## 「光対応 新4K8K衛星放送アダプター」を設置しても 2019年10月 パナソニック製テレビ「ビエラ」で 新4K8K衛星放送を受信できない場合

## 以下の手順で設定をご確認ください。

※以下、[品番]TH-49GX850 の画面です。他の機種では異なる場合があります。

<はじめに>

「光対応 新4K8K衛星放送アダプター」とテレビが接続されていることを確認して次へ進みます。

 $<1>$ リモコンのメニューボタンを押して 「機器設定」を表示します。

「機器設定」の各項目から 「設置設定」を選択してください。

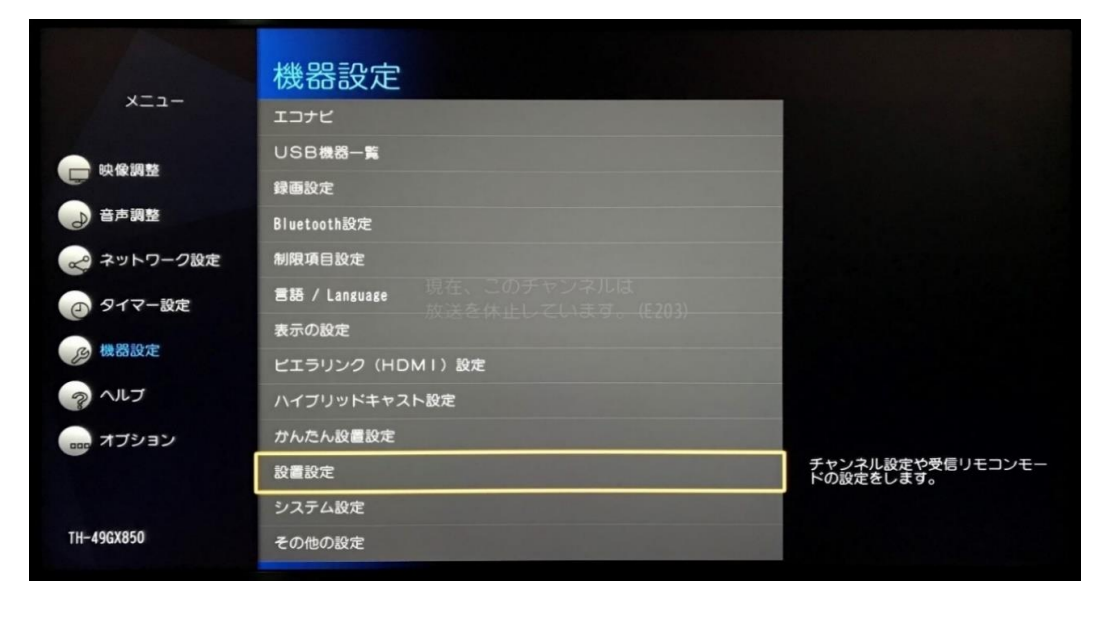

 $\langle 2 \rangle$ 「設置設定」の各項目から 「受信設定」を選択してください。

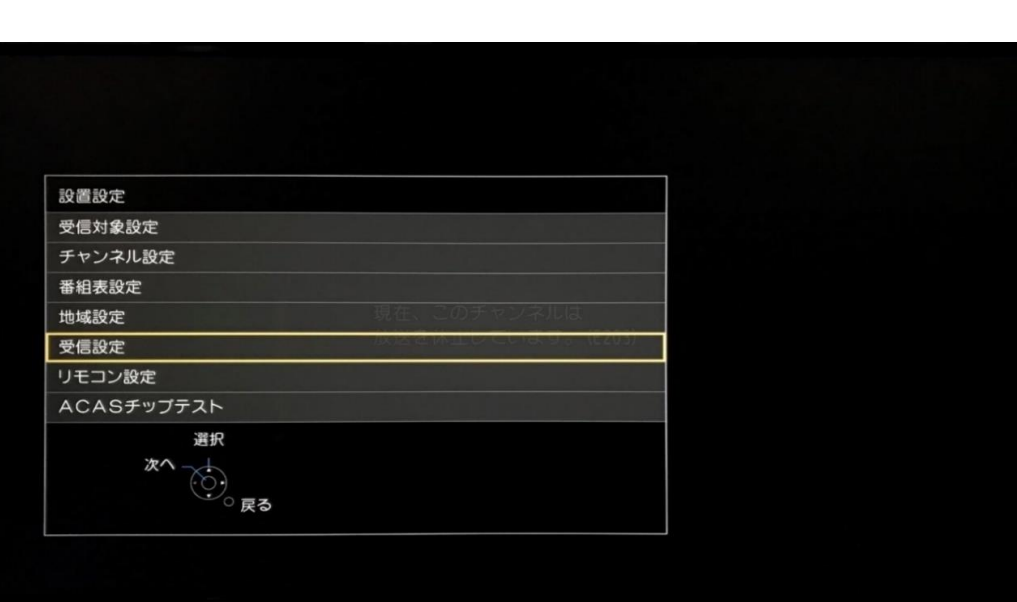

 $<sub>3</sub>$ </sub> 「受信設定」で 「衛星」を選択してください。

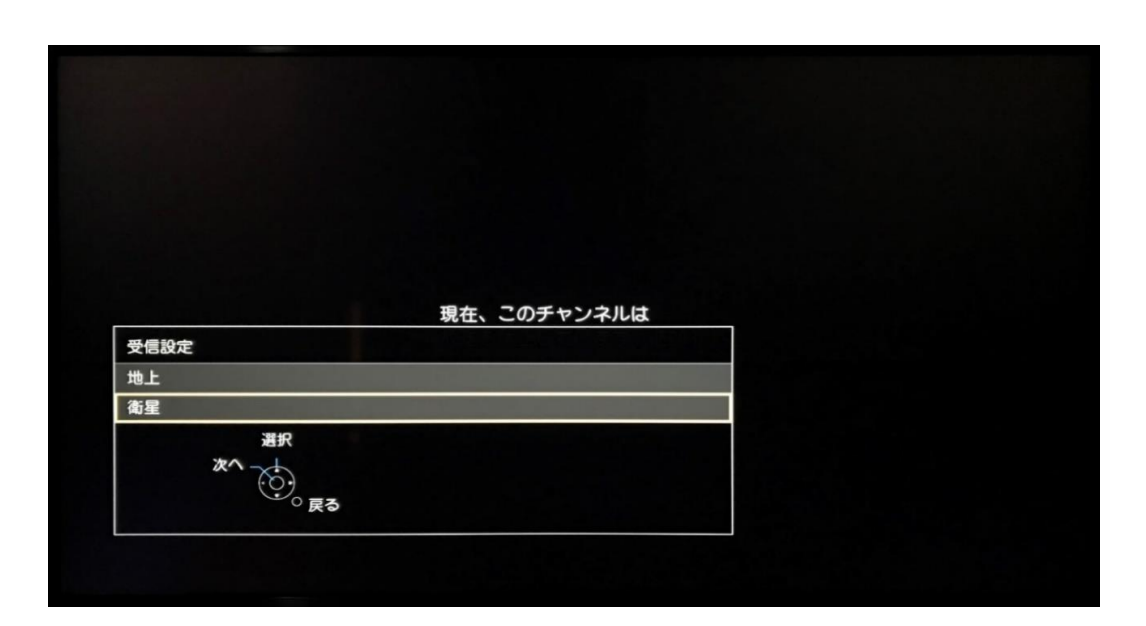

## $\langle 4 \rangle$ 「衛星受信設定」の 「アンテナ電源」で 「オン」を選択してください。

## 衛星受信設定 アンテナ電源 オン  $\frac{CS-4}{12.3310 \text{ GHz}}$ トランスポンダ選択 衛星周波数 選択  $\bigodot$ <br> $\bigodot$ 設定変更 緑 青 鼓 アンテナレベル スカバー! **CS2 受信中** 信号品質  $\bullet$   $\blacksquare$ 信号強度  $\bullet$

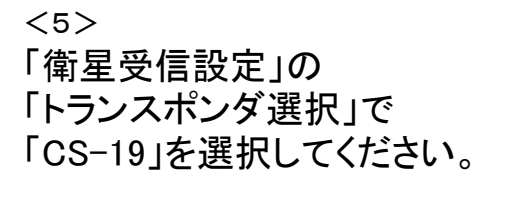

リモコンの「戻る」ボタンを押して 設定画面を閉じます。

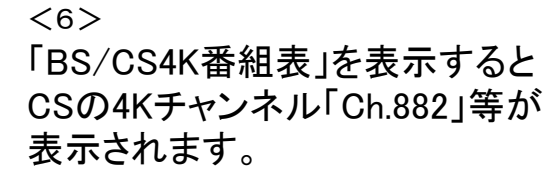

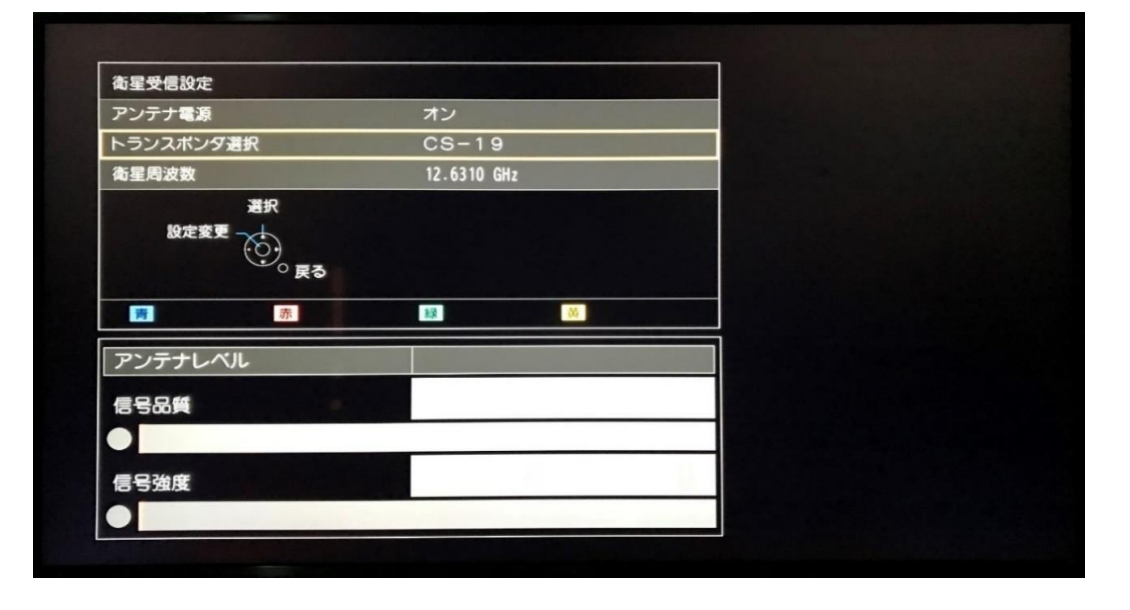

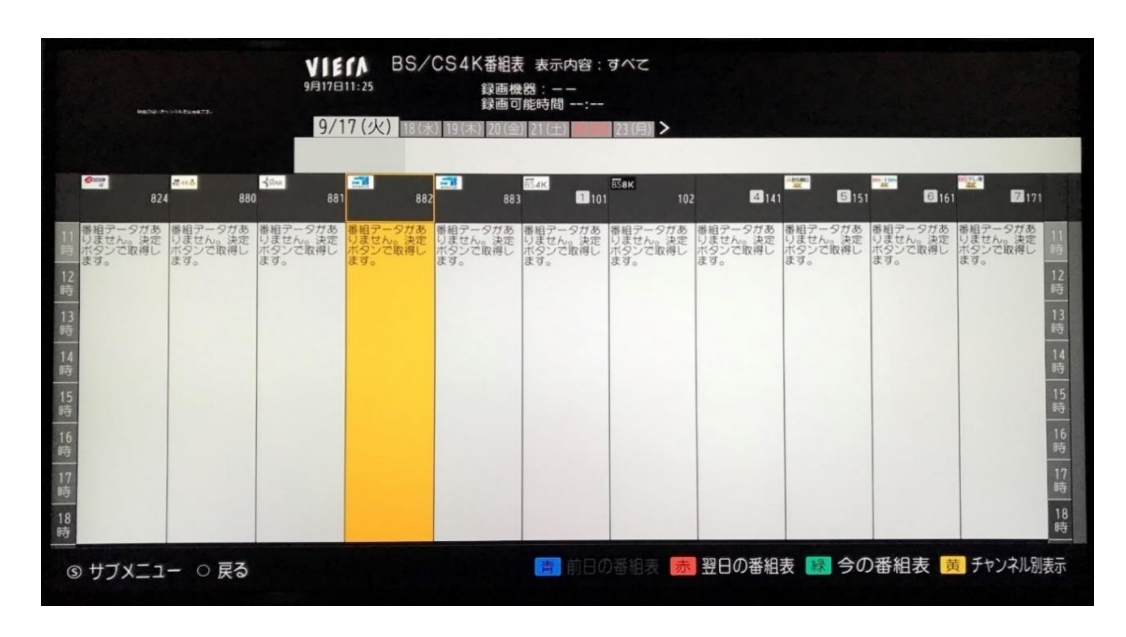

 $<$ 7 $>$ 「Ch.882」を選択し リモコンの「決定」キーを押すと、 画面左上に放送画面が表示され 番組表に番組情報が徐々に表示されます。

※左上の放送画面が表示されなかった場合: 一度チャンネル「101」を選択して「決定」キーを押す

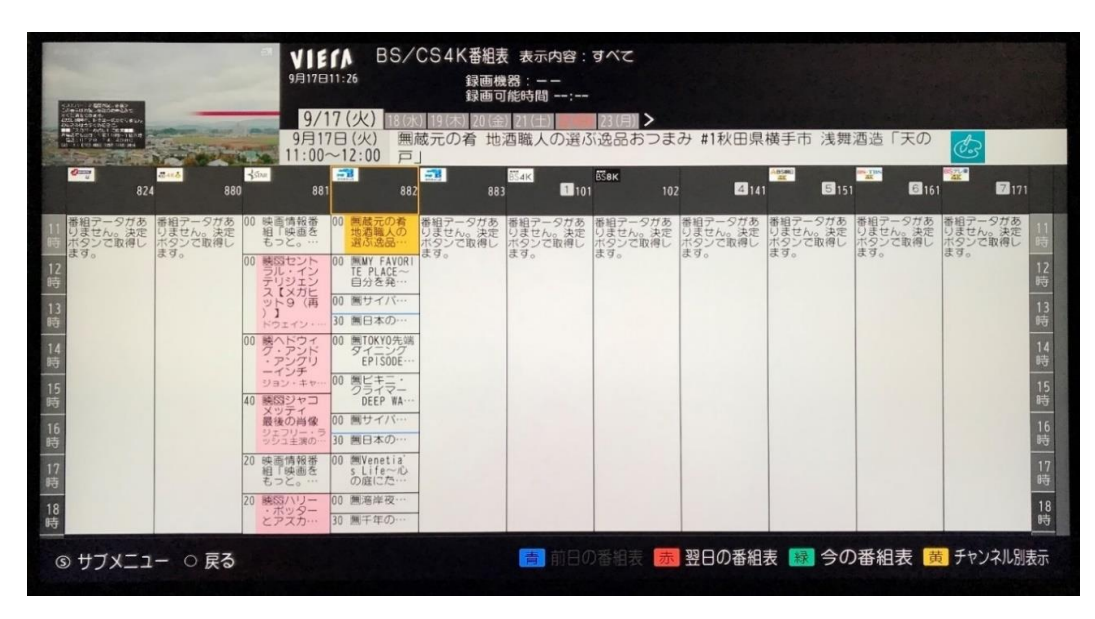